# **Contents**

UK  $\overline{2}$  0844 543 0000 – Option 2 (8:00 to 18:00 Mon-Fri) **<sup>evolvesupport@cityandguilds.com**</sup> International: Please contact your Local Office

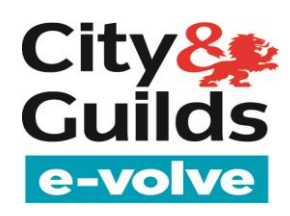

- Start to Finish process for an e-volve exam
- Invigilation Pack
- Exam Delivery
- Results
- Offline testing
- FAQ

The below steps are the key points when running an e–volve exam

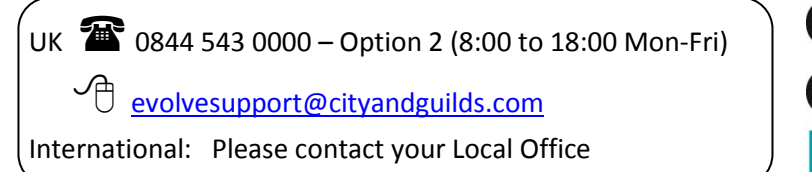

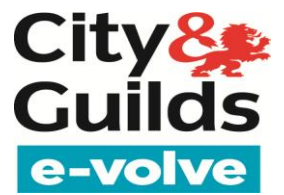

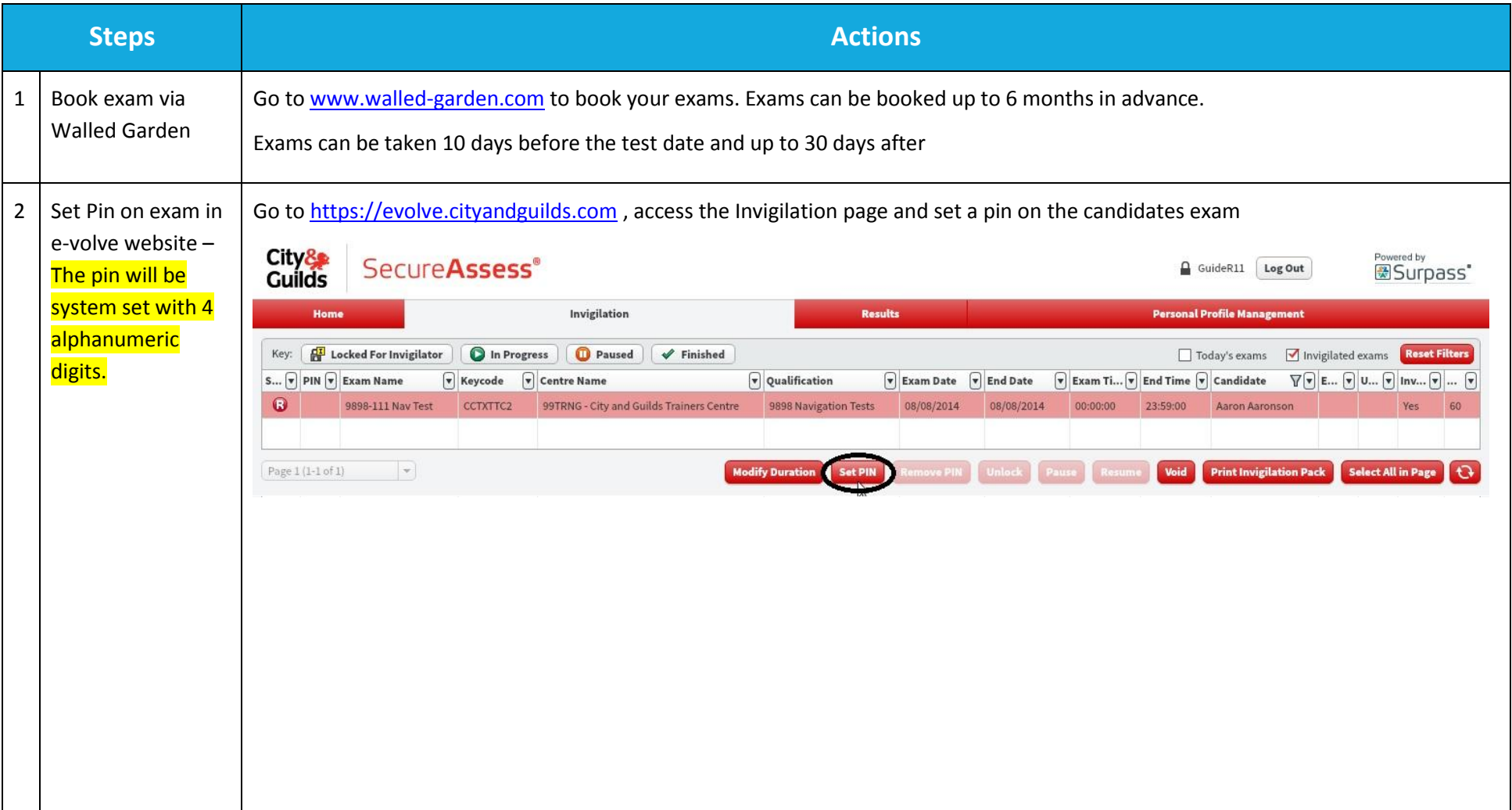

UK  $\overline{\text{MS}}$  0844 543 0000 – Option 2 (8:00 to 18:00 Mon-Fri)

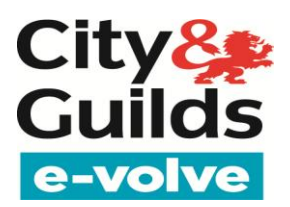

**evolvesupport@cityandguilds.com** 

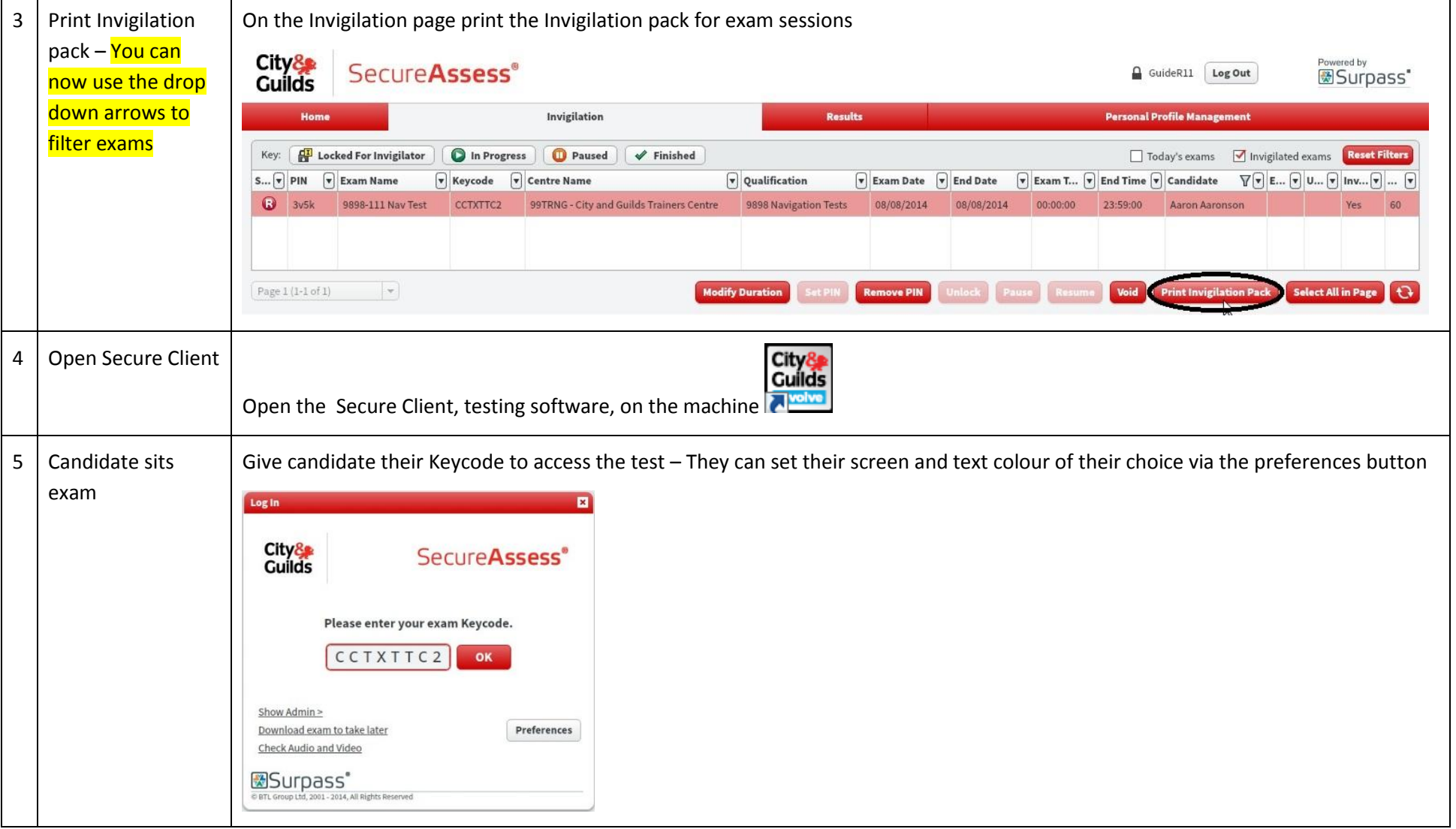

UK  $\overline{2}$  0844 543 0000 – Option 2 (8:00 to 18:00 Mon-Fri) **<sup></sub>** evolvesupport@cityandguilds.com</sup>

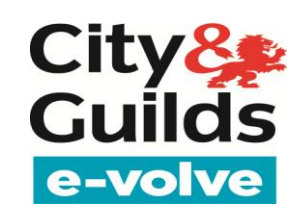

International: Please contact your Local Office

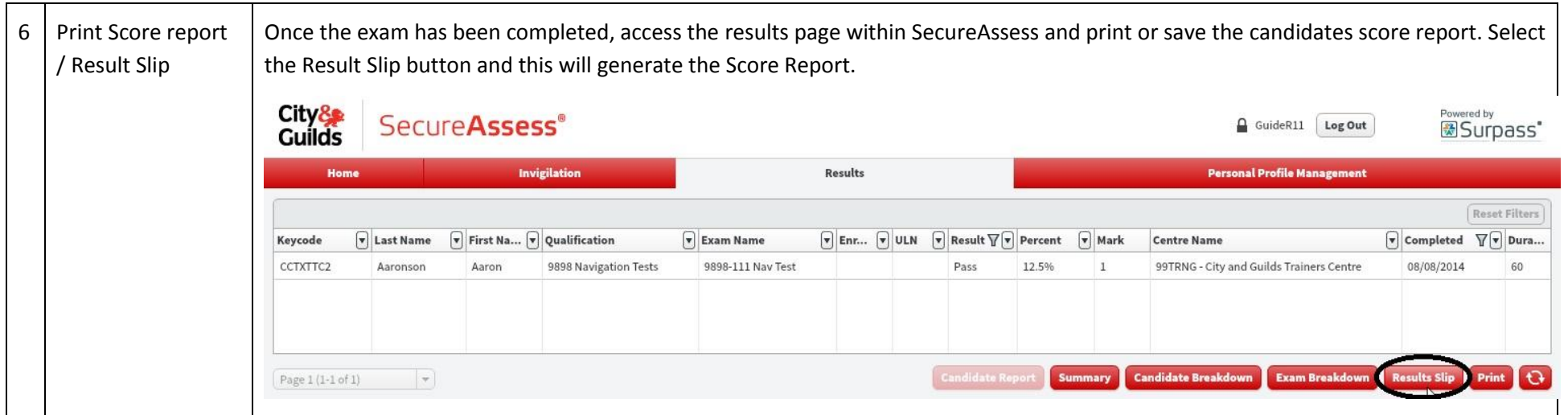

 Once an exam has been completed it cannot be sat again using the same keycode; this may result in the exam being cancelled. You must book another exam.

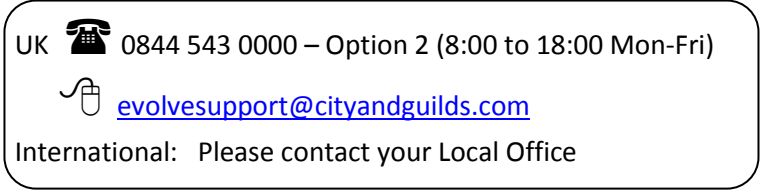

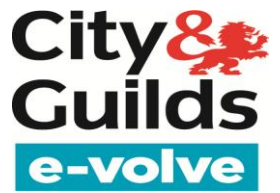

### **Invigilation Pack**

The Invigilation Pack option allows Invigilators to print out various forms, containing learner and exam information.

To print an Invigilation Pack, follow the procedure below.

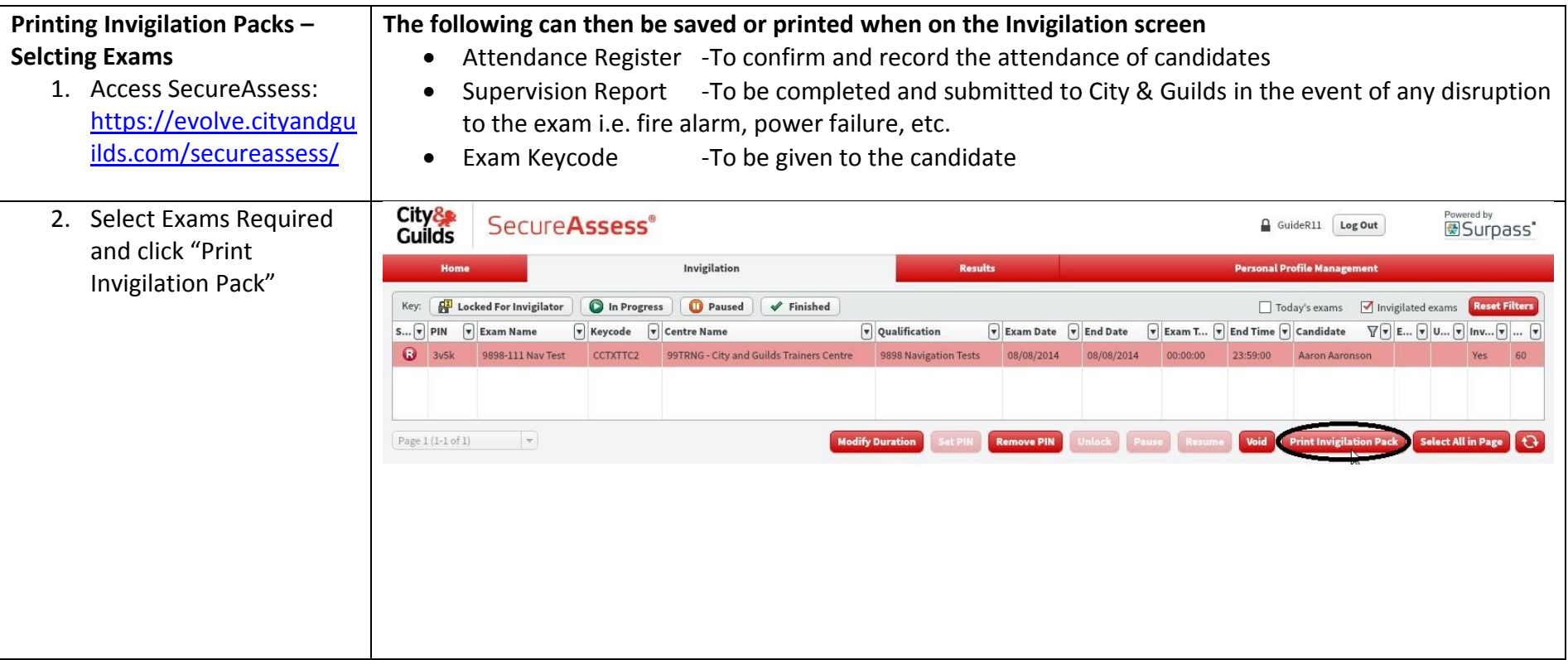

UK  $\overline{\text{MS}}$  0844 543 0000 – Option 2 (8:00 to 18:00 Mon-Fri)

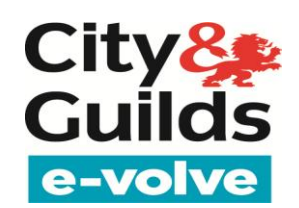

**evolvesupport@cityandguilds.com** 

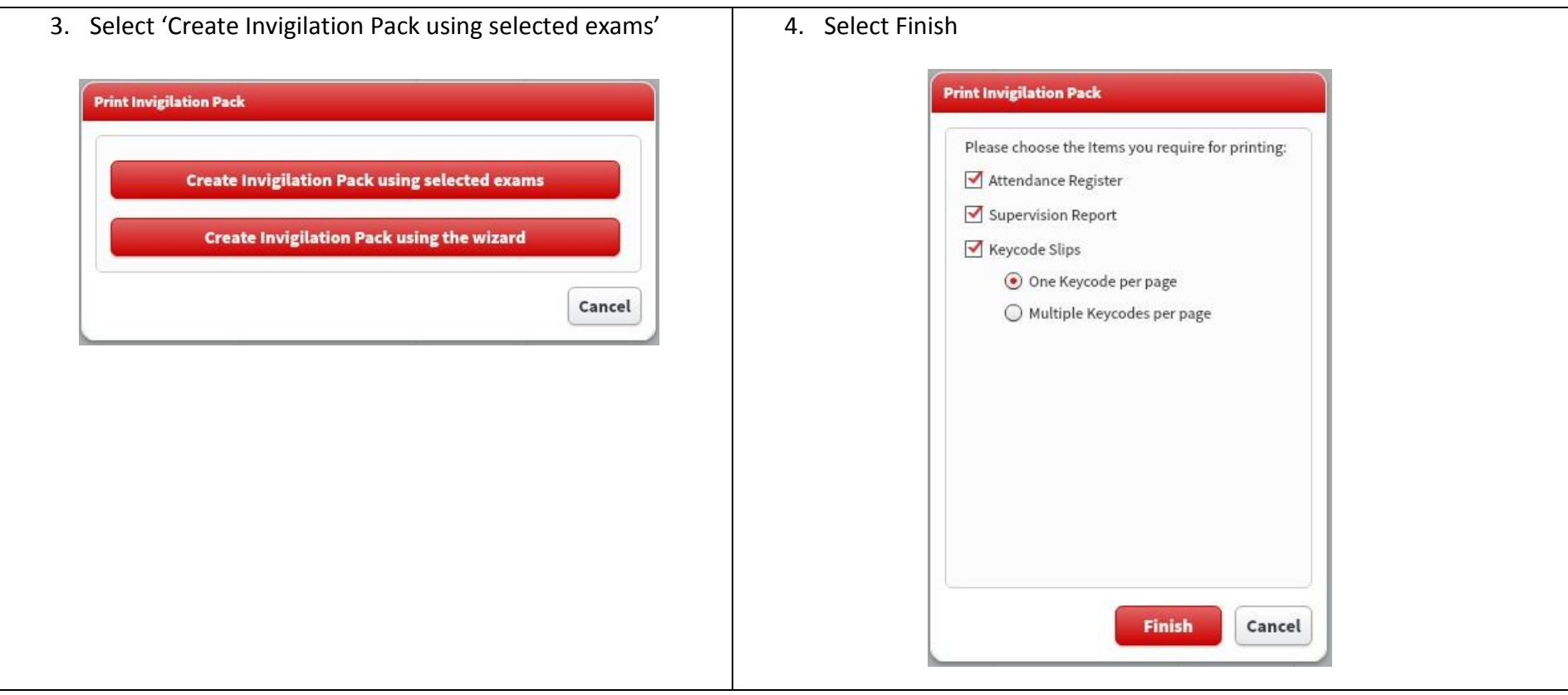

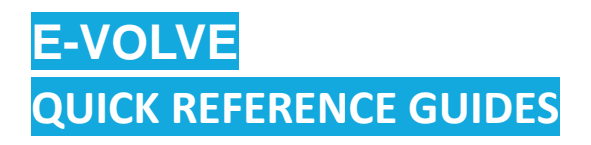

UK  $\overline{\text{MS}}$  0844 543 0000 – Option 2 (8:00 to 18:00 Mon-Fri)

**<sup>e</sup>** evolvesupport@cityandguilds.com

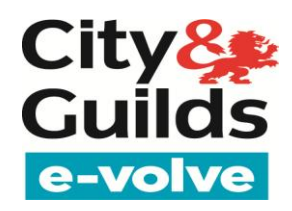

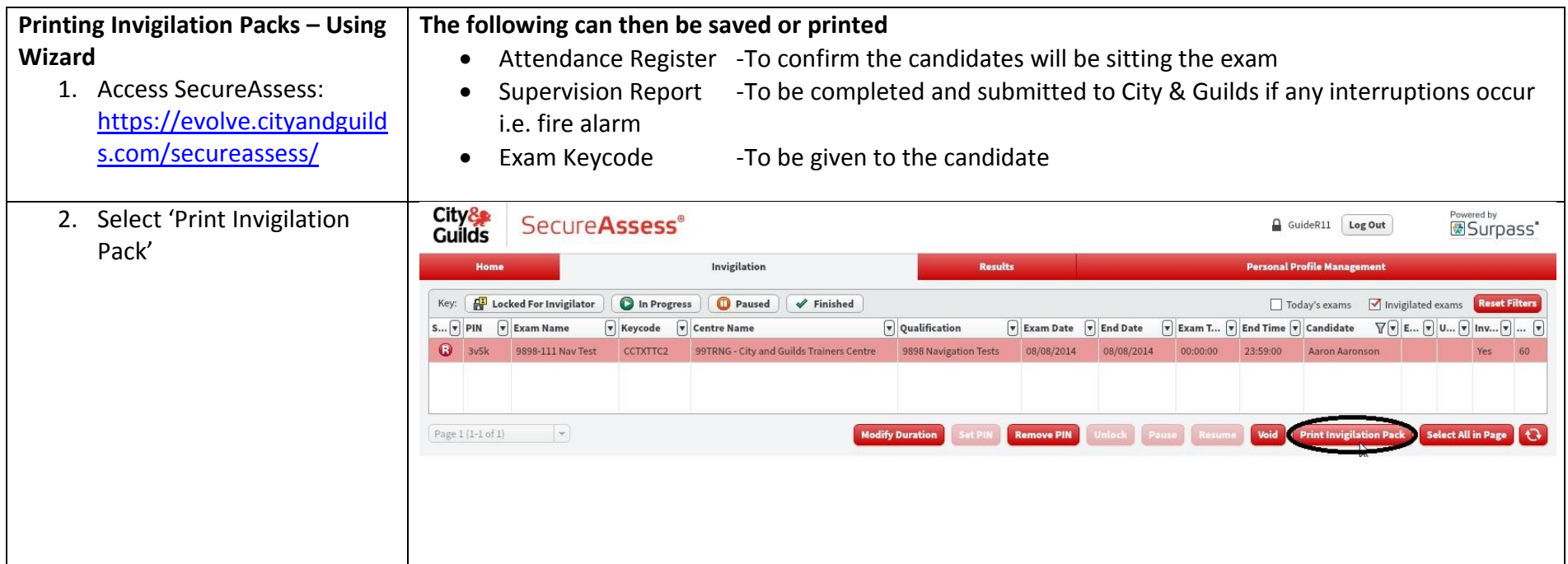

UK  $\overline{\text{18}}$  0844 543 0000 – Option 2 (8:00 to 18:00 Mon-Fri)

**<sup>e</sup>** evolvesupport@cityandguilds.com

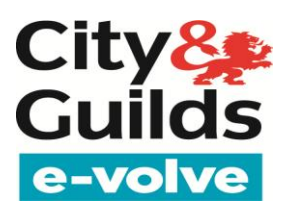

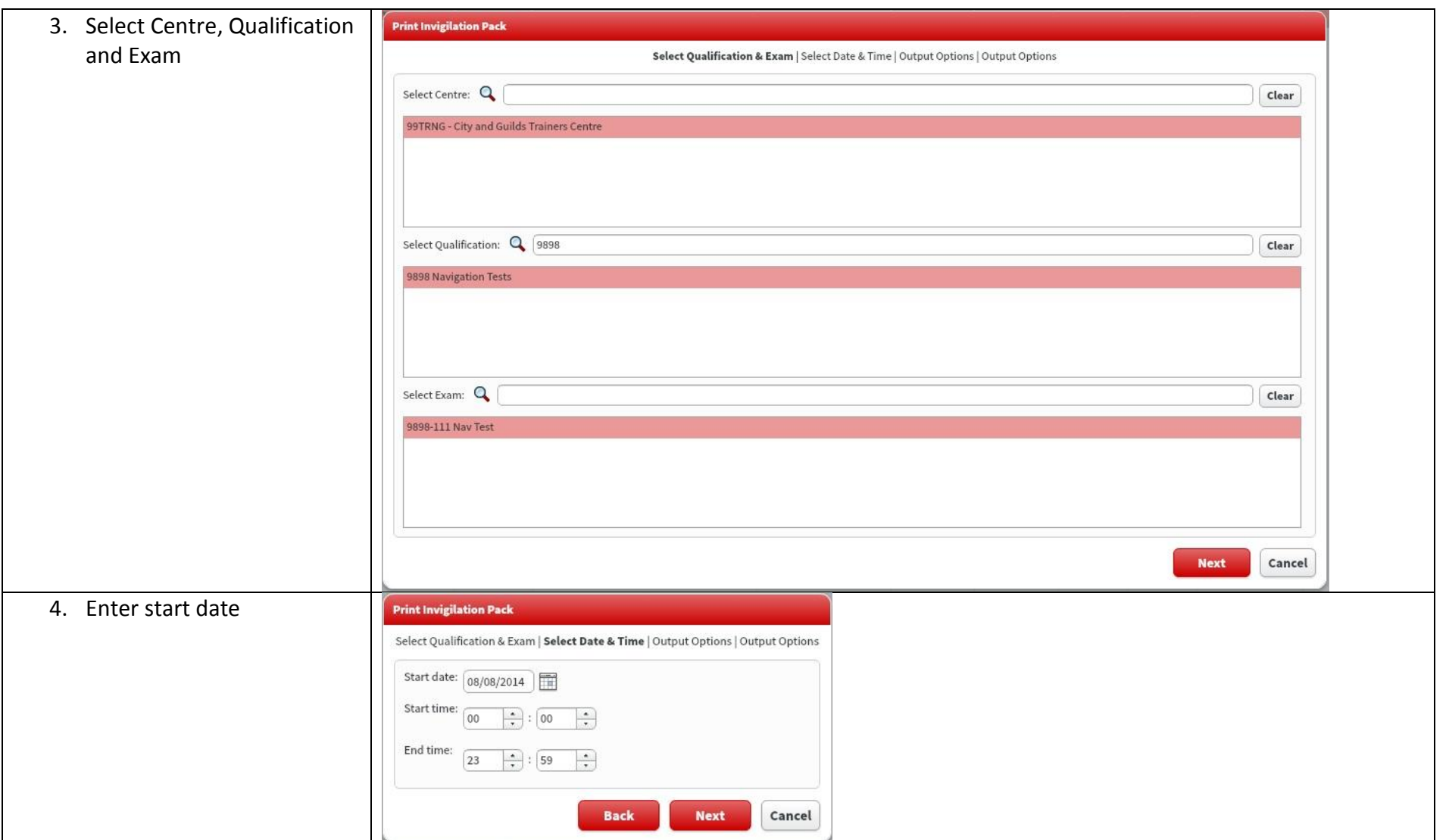

UK  $\overline{\text{MS}}$  0844 543 0000 – Option 2 (8:00 to 18:00 Mon-Fri)

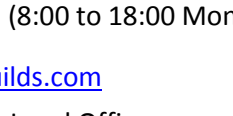

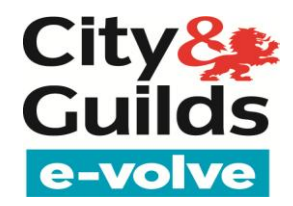

**<sup>e</sup>** evolvesupport@cityandguilds.com

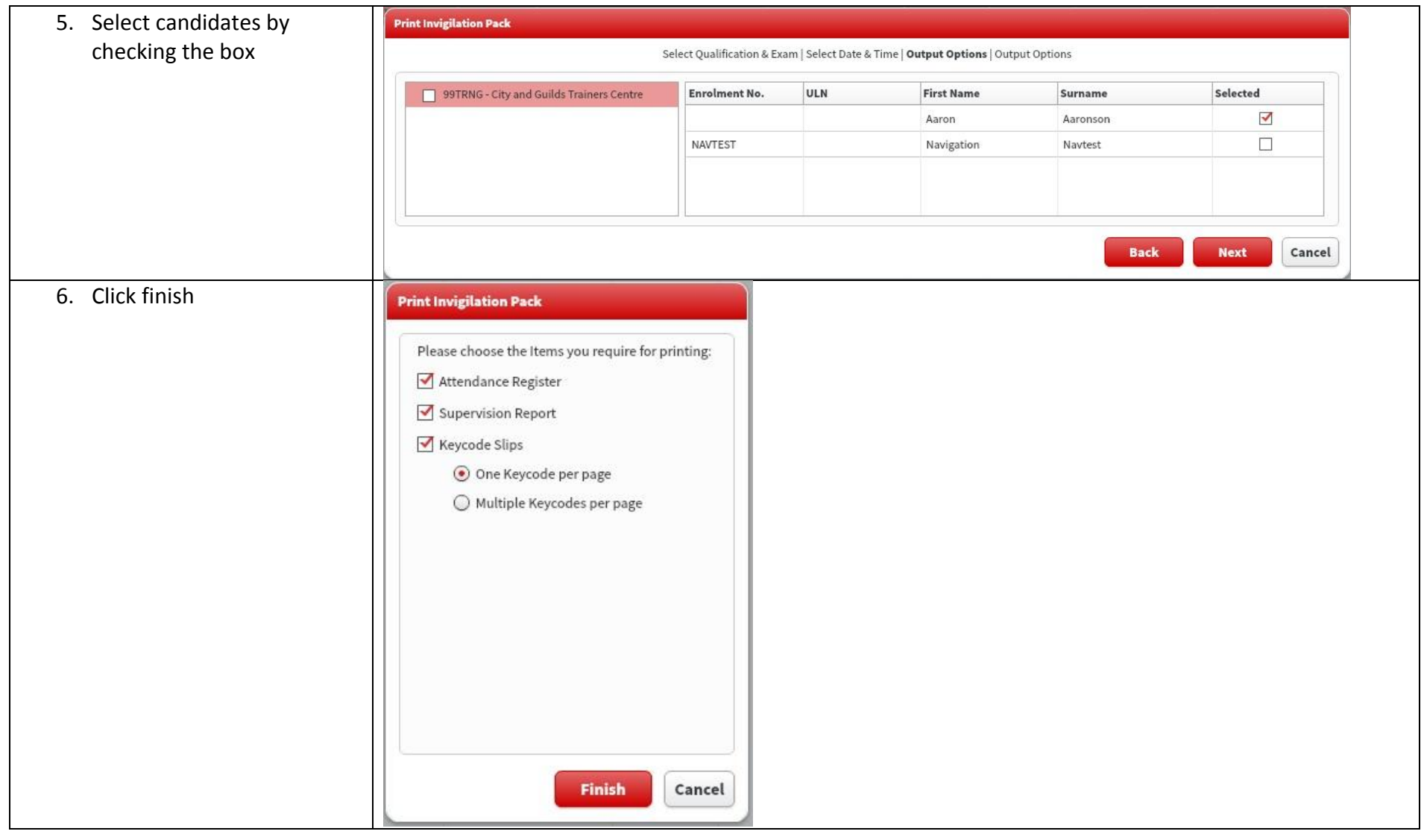

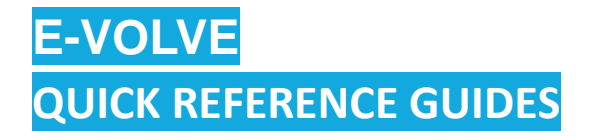

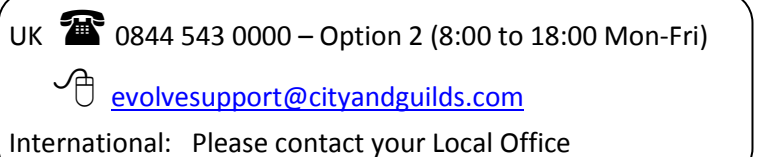

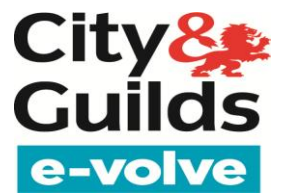

### **Exam Delivery**

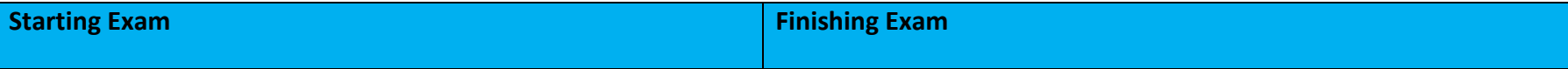

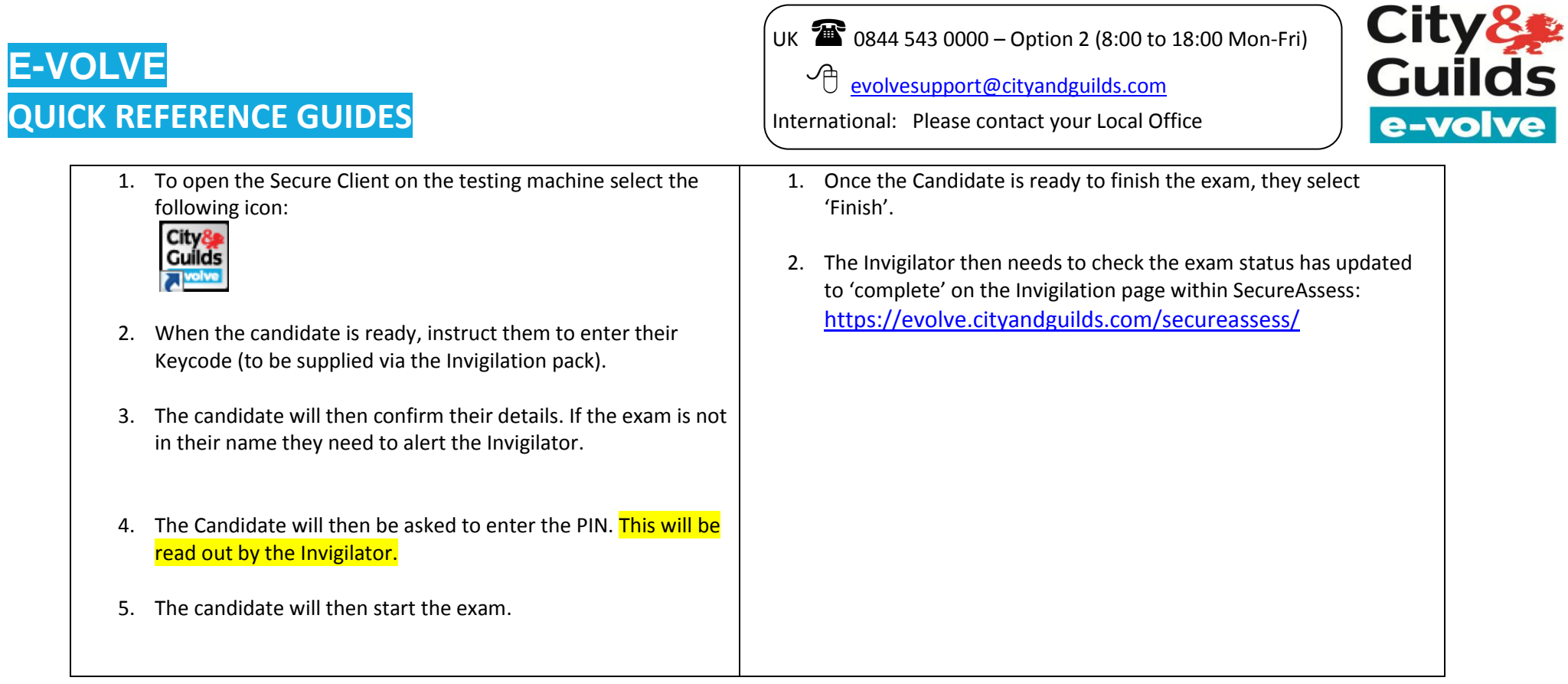

### **Results**

- 1. After testing access the Results page within SecureAssess: <https://evolve.cityandguilds.com/secureassess/>
- 2. Select the candidate you wish to print a report for.
- 3. Select 'Candidate Report'.
- 4. You can now print or save the report, below is an example of a candidate's score report.

UK  $\sum_{n=0}^{\infty} 08445430000 -$  Option 2 (8:00 to 18:00 Mon-Fri)

 $\overline{\mathcal{O}}$  evolvesupport@cityandguilds.com

International: Please contact your Local Office

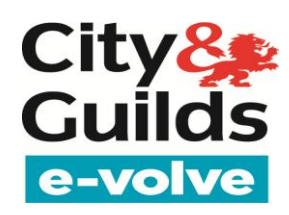

#### Results Summary:

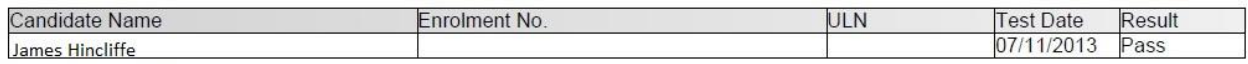

#### Results Breakdown:

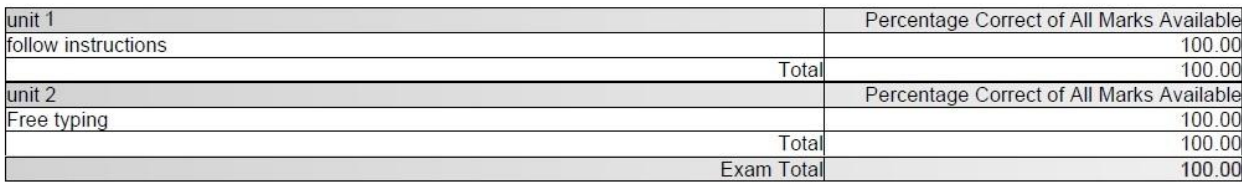

- All results are provisional until displayed on Walled Garden.
- Summative tests will be processed to the Walled Garden within 48 hours of receipt.
- Functional Skills exams can take up to 20 working days to be processed to the Walled Garden from the point of receipt.
- Underpinning Knowledge Exams do not automatically upload to Walled Garden; this is done manually by the centre.

#### **Offline testing**

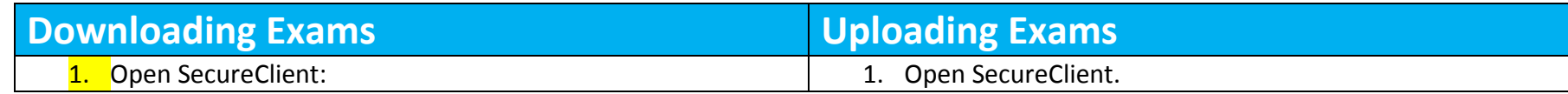

UK  $\overline{\text{MS}}$  0844 543 0000 – Option 2 (8:00 to 18:00 Mon-Fri)

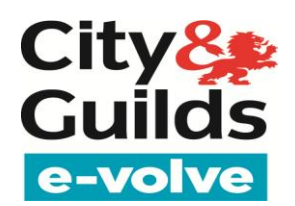

**<sup>e</sup>** evolvesupport@cityandguilds.com

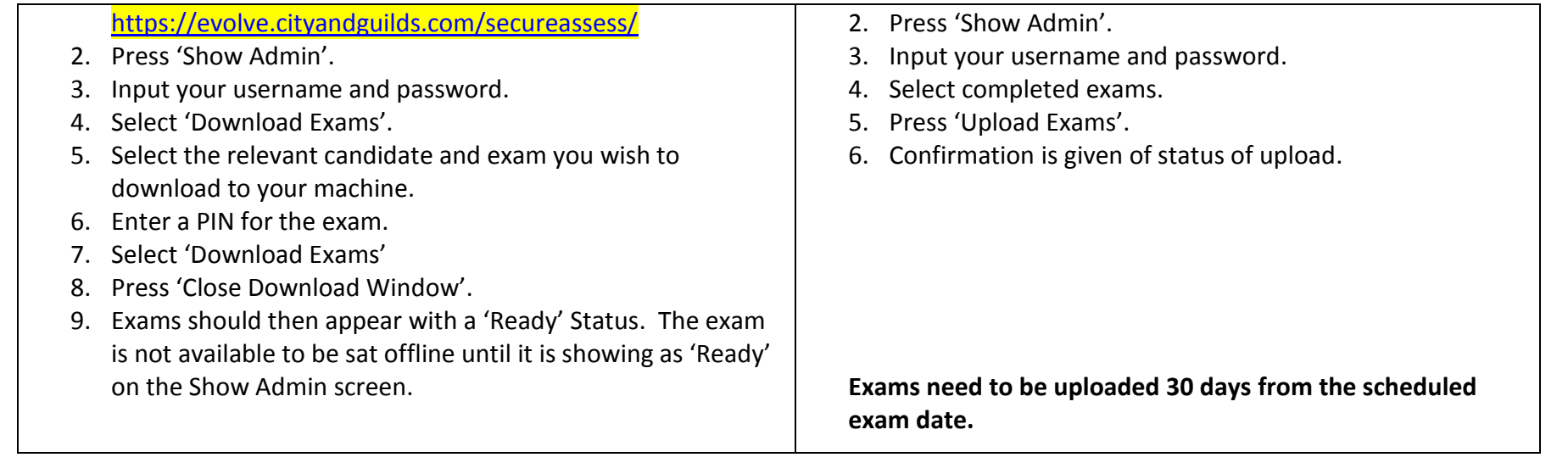

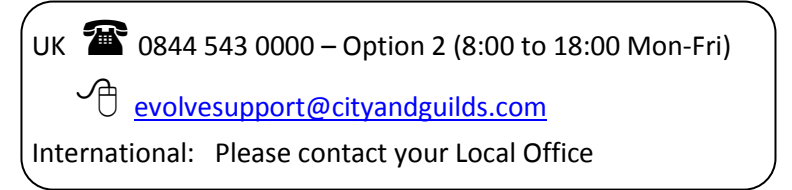

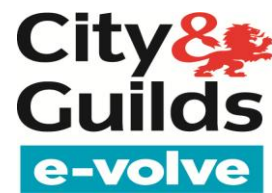

## **FAQ**

**Q**. The candidate has finished their exam but on the Invigilation page the following status is against their name:

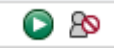

**A**. This means the exam has disconnected from the internet. Return to the candidate's machine and follow the upload procedure (page 6).

**Q.** The candidate has not attended their exam session, do I need to void the exam and rebook?

**A.** No. The exam can be sat up to 30 days after the exam test date. After this the exam will automatically void and will need to be rebooked.

**Q.** I invigilated an exam offline and when proceeding to upload the exam was not present on the screen

**A.** All exams which have been completed offline will automatically upload once you reconnect to the internet. Check the e-volve website to check the result is present.

**Q.** Where can I find 'step by step' guides and more FAQ's for e-volve?

**A.** Access the following website: <http://www.cityandguilds.com/evolve>